## **AT85DVK-07 Demonstration Firmware**

**User's Manual** 

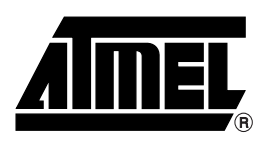

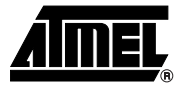

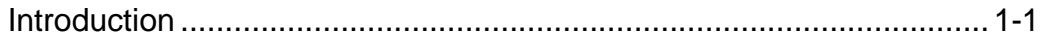

### **Section 2**

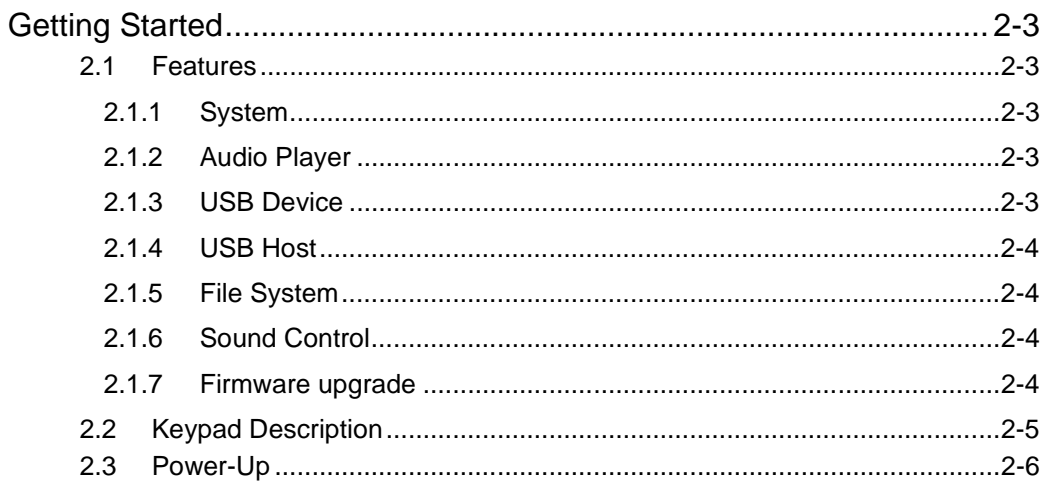

### **Section 3**

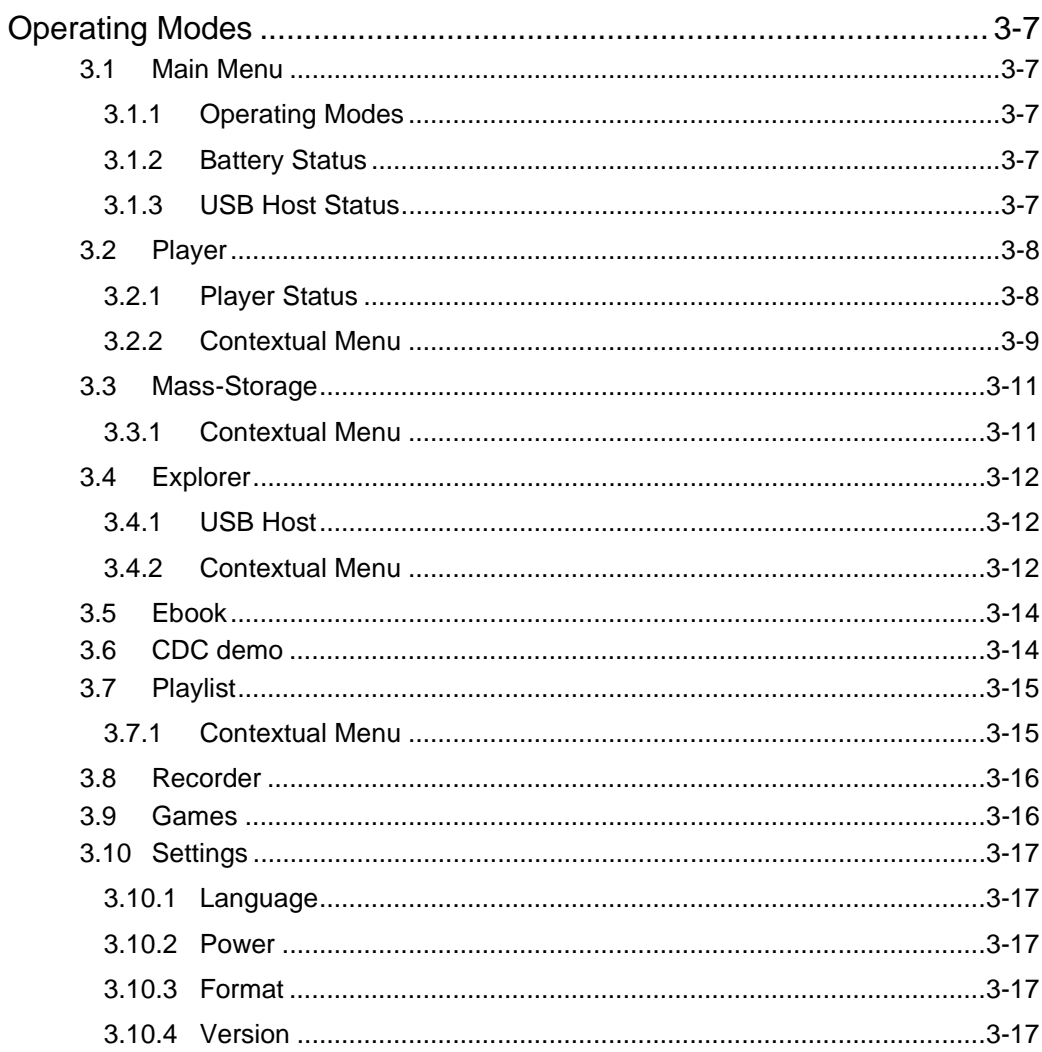

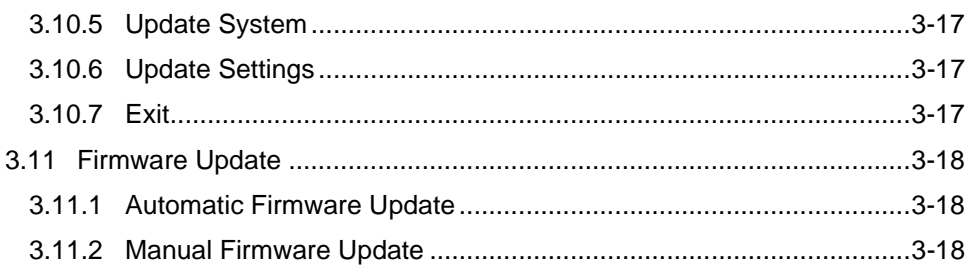

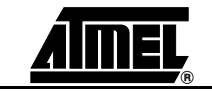

 $\overline{2}$ 

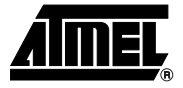

## **Introduction**

<span id="page-3-1"></span><span id="page-3-0"></span>The AT85C51SND3B is a low power single-chip highly-integrated digital audio decoder/encoder for applications such as audio players, recorders, cell phones, toys, etc.

The AT85C51SND3B MP3 Player firmware is part of the AT85DVK-07 Development Kit dedicated to the AT85C51SND3B microcontroller. The firmware is delivered with a set of MMI applications which form an overall demonstration MP3/WMA player.

This document is the User's Manual of the AT85C51SND3B MP3 Player application based on the AT85DVK-07 Development Board. It describes the demonstration firmware and its basic operating modes based on the 1.9.4 firmware version: snd3b-dvk-1\_9\_4.

<span id="page-4-0"></span>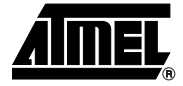

# **Getting Started**

<span id="page-4-5"></span><span id="page-4-4"></span><span id="page-4-3"></span><span id="page-4-2"></span><span id="page-4-1"></span>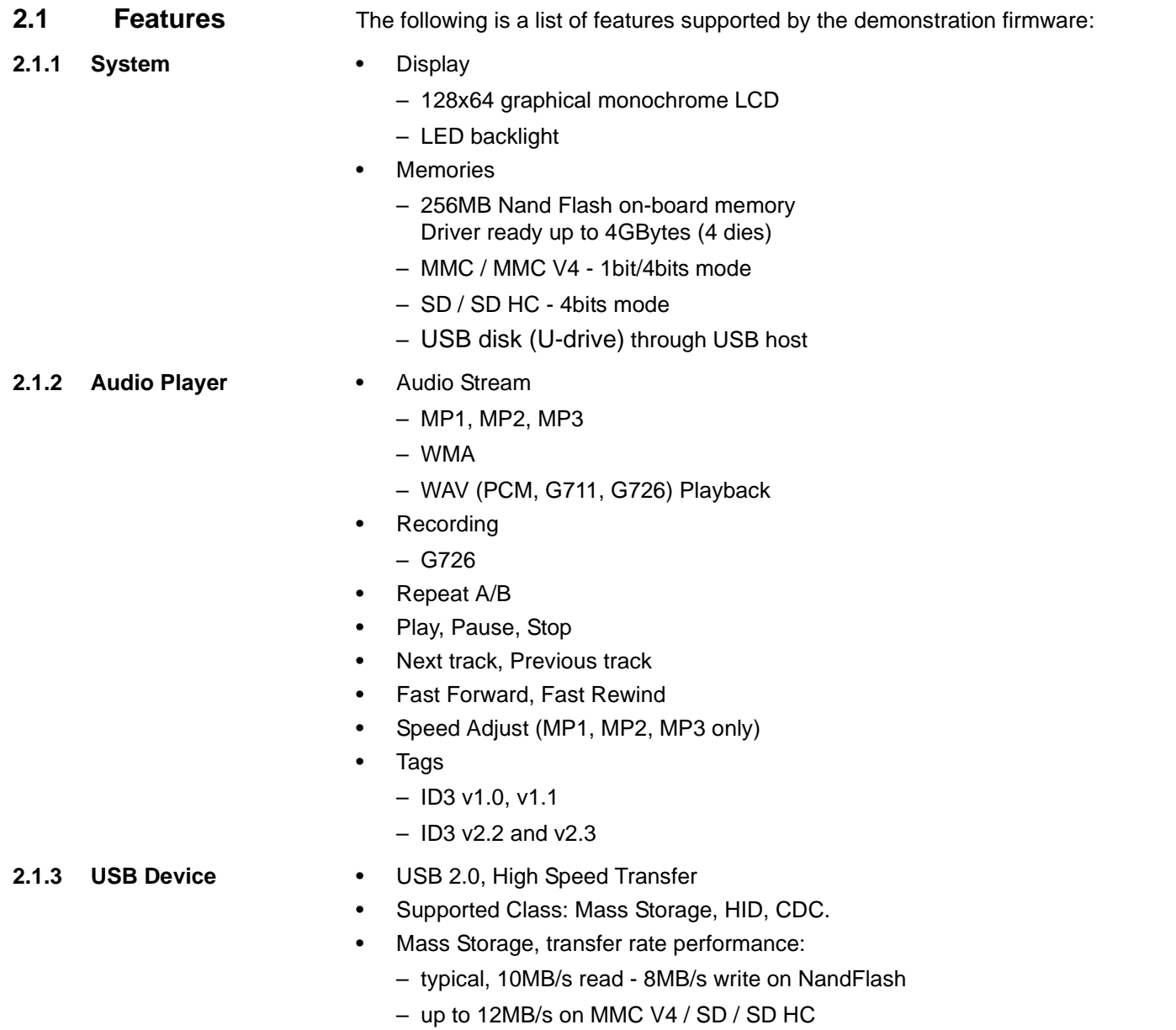

### *Getting Started*

<span id="page-5-2"></span><span id="page-5-1"></span><span id="page-5-0"></span>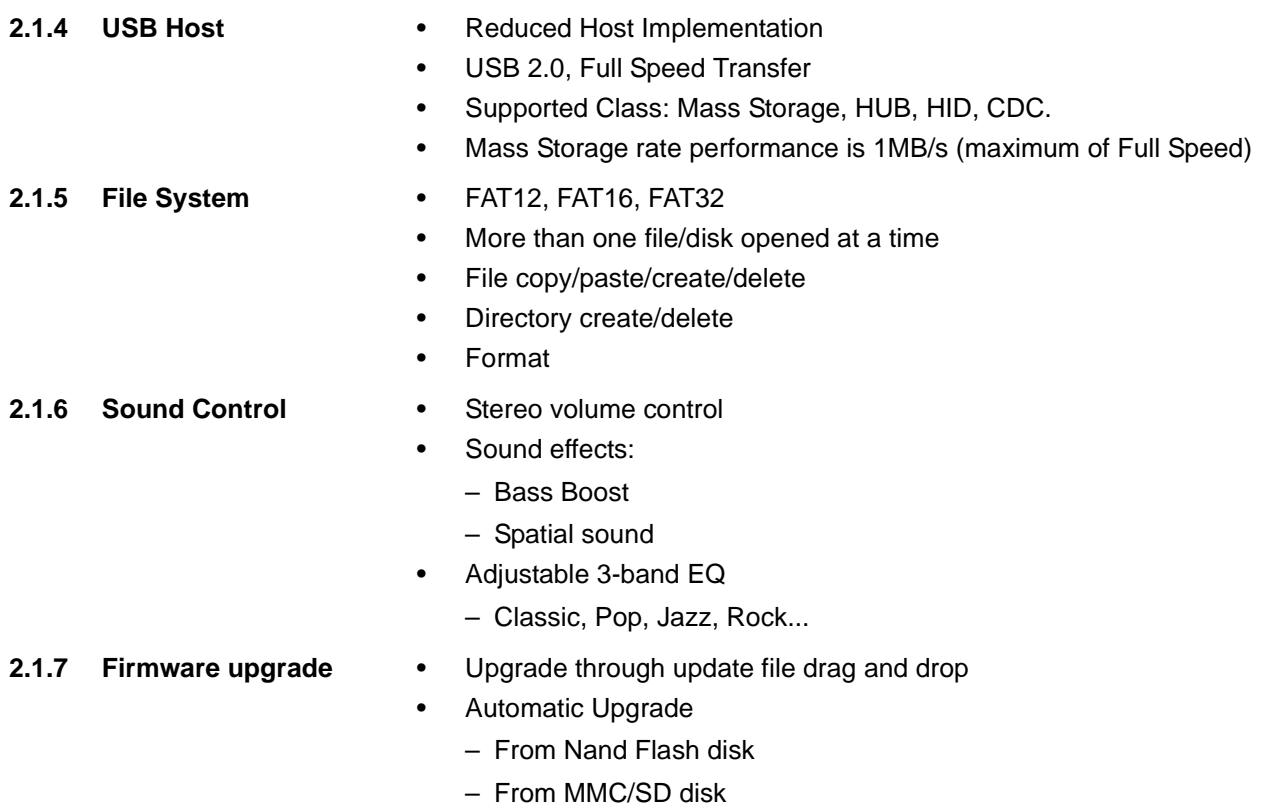

<span id="page-5-3"></span>• No PC tool install required

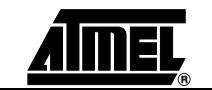

### <span id="page-6-0"></span>**2.2 Keypad Description**

The following figure shows the basic key functions.

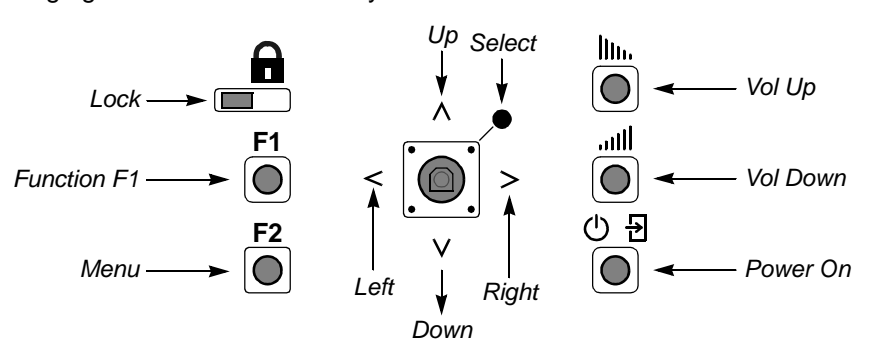

- *Lock:* this switch is the keypad hold function: push right to lock, left to unlock.
- *F1:* this is special key whose function depends on the operating modes.
- *Vol Up:* press to increase the sound volume.
- *Vol Down:* press to decrease the sound volume.
- Menu: this key displays a contextual graphical menu. The icons displayed in this menu vary depending on the operating mode. Refer to the [Section 3](#page-8-0) for further information.
- Power On: this key is used to power-up the system when a battery is inserted in its socket.
- *Joystick:* this mini joystick has 5 functions: *Up*, *Down*, *Right*, *Left*, *Select* which vary depending on the operating mode. *Select* corresponds to the joystick center pressing.

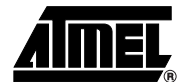

## <span id="page-7-0"></span>**2.3 Power-Up** There are two ways to power-up the system: • USB powered: the USB cable is connected to the board and to a PC • Battery Powered: a battery is inserted in its socket, the Power On key is pressed.

Note that the battery can be replaced by an external power-supply connected to J20 (see the AT85DVK-07 Hardware User's Guide for further information).

A short animation followed by the Atmel logo will be displayed during few seconds, giving the version of the firmware and NandFlash manufacturer IDs:

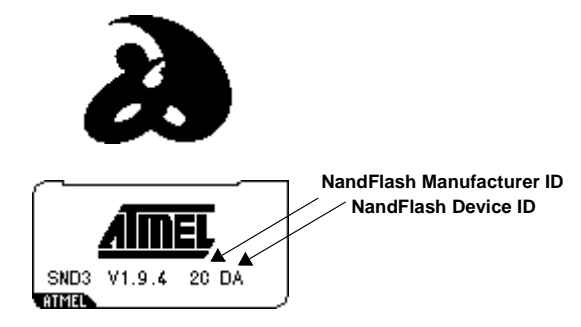

Note: To skip the display, press a key.

If the board is powered using the battery, the Main Menu application is launched:

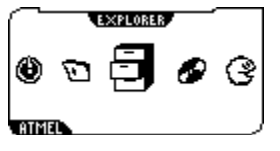

If the board is powered by the USB cable (device mode), the Mass-Storage application is automatically launched:

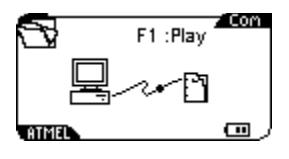

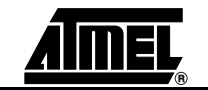

<span id="page-8-0"></span>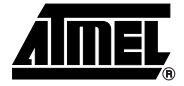

# **Operating Modes**

<span id="page-8-5"></span><span id="page-8-4"></span><span id="page-8-3"></span><span id="page-8-2"></span><span id="page-8-1"></span>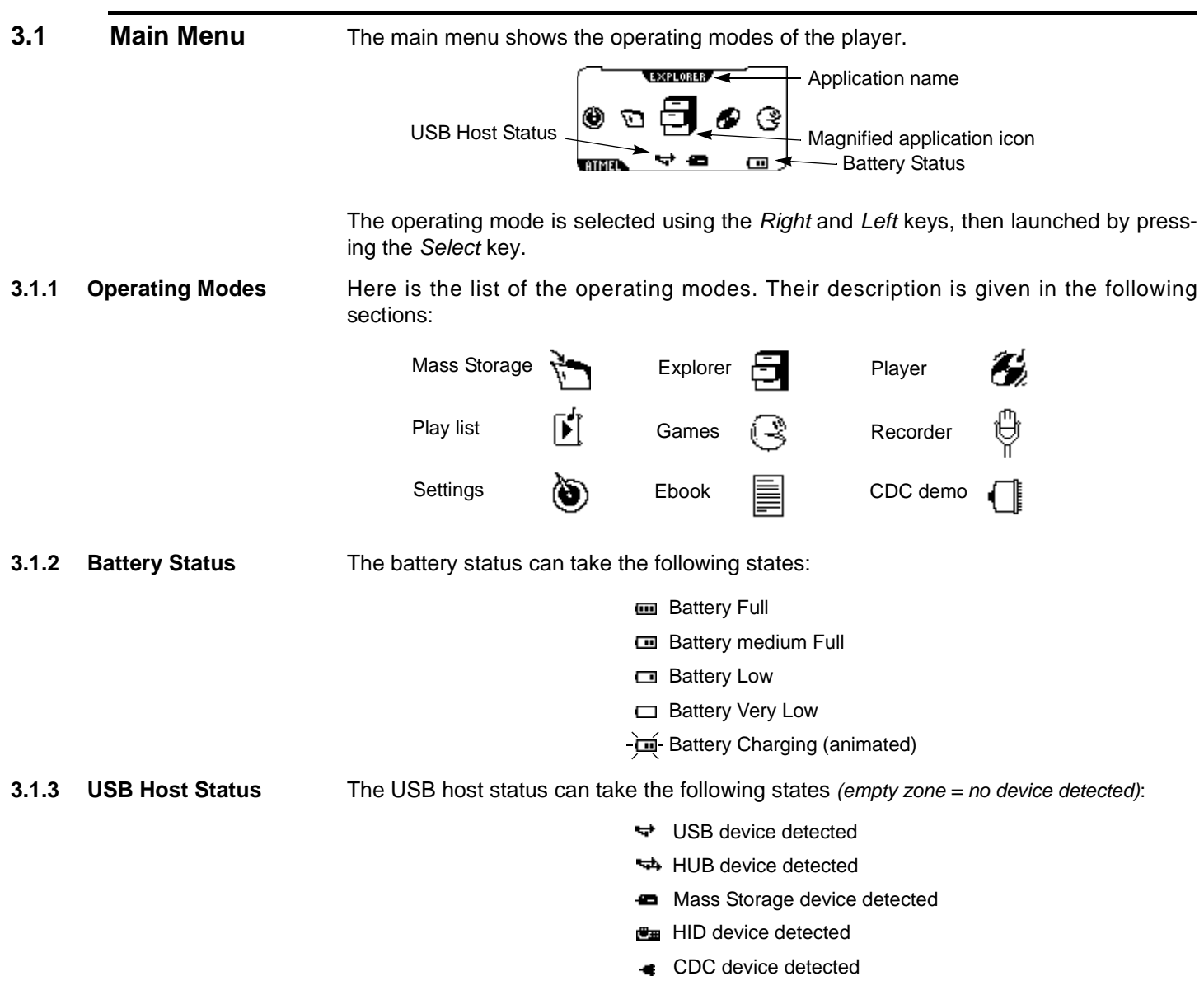

<span id="page-9-1"></span><span id="page-9-0"></span>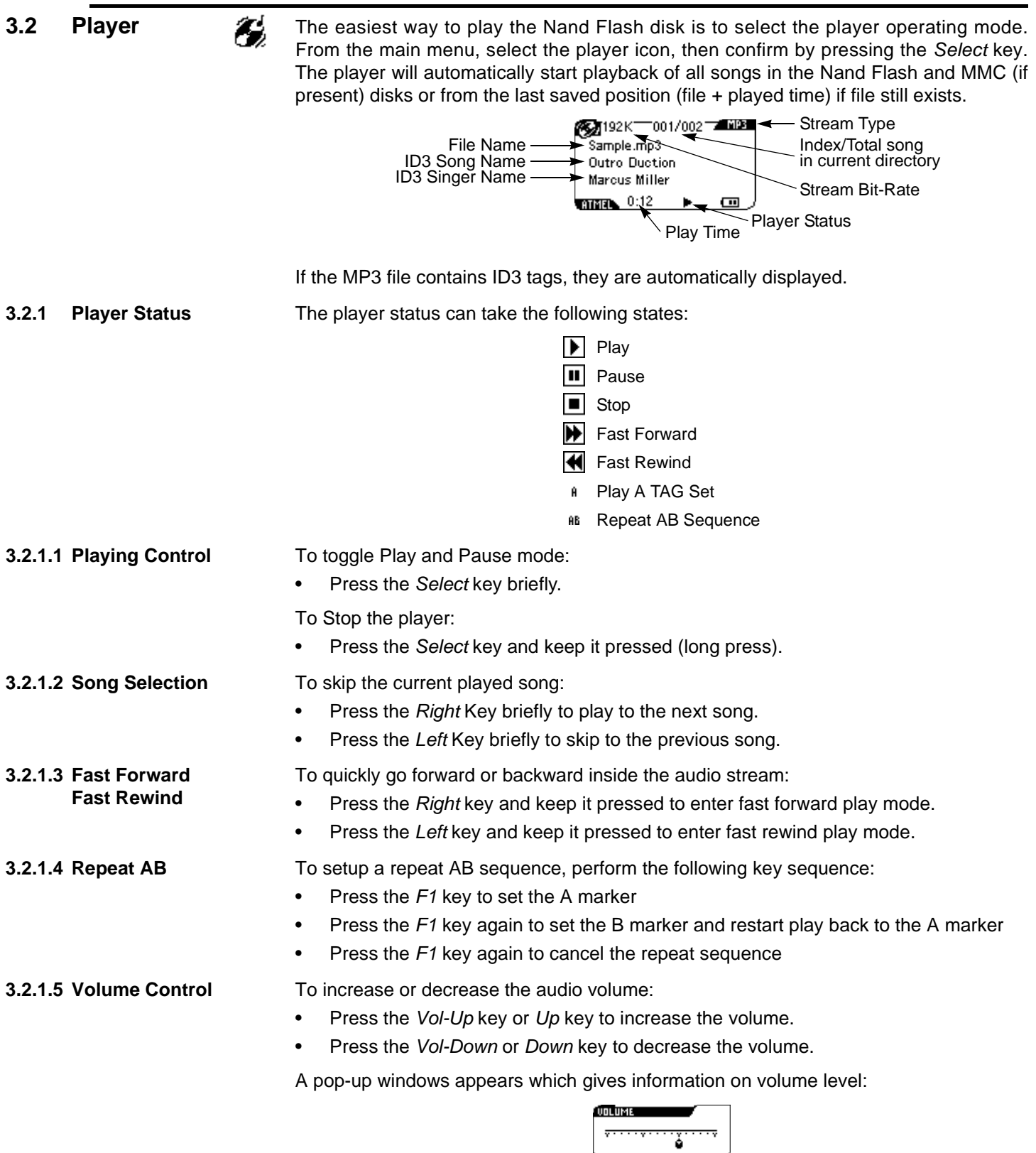

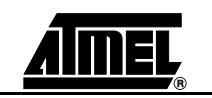

 $\overline{\phantom{a}}$ 

<span id="page-10-0"></span>**3.2.2 Contextual Menu** A contextual graphical menu is invoked by pressing the Menu key:

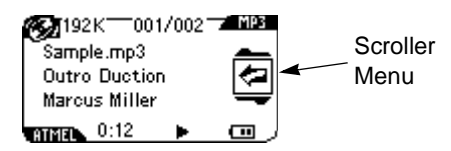

Press the *Menu* key again to remove the menu.

Once the menu is displayed, press the *Up* or *Down* keys to select one of the following functions:

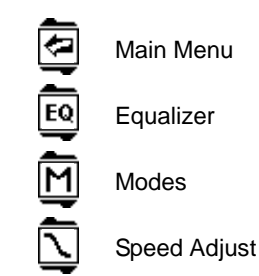

Confirm your choice by pressing the *Select* key.

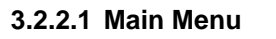

**3.2.2.1 Main Menu** Executing this function exits the Player application and go back to the Main Menu.

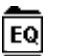

**3.2.2.2 Equalizer EQ** Executing this function launches the equalizer application. The following menu appears:

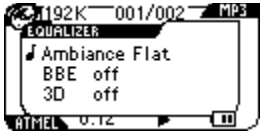

To select the Bass Boost, simply selects the BBE option with the *Up or Down keys* and press the *Select* key to toggle the effect on and off.

To select the Spatial effect, selects the 3D option with *Up or Down keys* and press the *Select* key to toggle the effect on and off.

The currently selected ambiance is displayed ("Flat" in the above picture). To change it, select the ambiance option with *Up or Down keys* and press the *Select* key. The following pop-up appears:

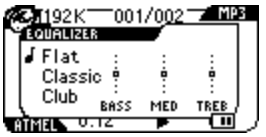

Press the *Up* or *Down* key to select another ambiance (club, jazz, …).

Press the *Left* key to go back to the previous menu.

You can also define you own ambiance setting by selecting the User ambiance. Select one of the band (BASS, MED, TREB) using *Left* or *Right*, then adjust the band using the *Up* or *Down keys*. Press the *Select* key to exit from this feature.

**3.2.2.3 Modes** Executing this function launches the player mode application. The following menu<br> **Executing this function launches the player mode application. The following menu** appears:

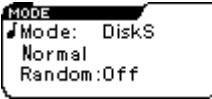

Select the fields "Mode" "Repeat" or "Random" using *Up or Down keys*.

Change the selected field value using *Left* or *Right keys*.

- Mode field values:
	- "DiskS", the player plays all song files of each disks (NF, MMC, USB).
	- "Disk", the player plays all song files of current disk.
	- "Dir only", the player plays all song files of current folder only.
	- "Dir + Sub", the player plays all song files of current folder and the subs folders.
	- "Play list", in play list mode only and this value can not be changed.
- Repeat field values:
	- "Normal", at the end of list the player stop
	- "Repeat single", at the end of current file the player restart the play of same file
	- "Repeat all", at the end of list the player restart the play at the first file of list
	- "Single", at the end of current file the player stop
	- Random field values:
		- On
		- Off

**3.2.2.4 Speed Adjust**  $\boxed{\setminus}$  Executing this function once, reduces the play-back speed, executing the function again returns to the normal play-back speed (available only for MP1, MP2, M3 streams).

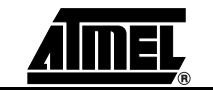

<span id="page-12-1"></span><span id="page-12-0"></span>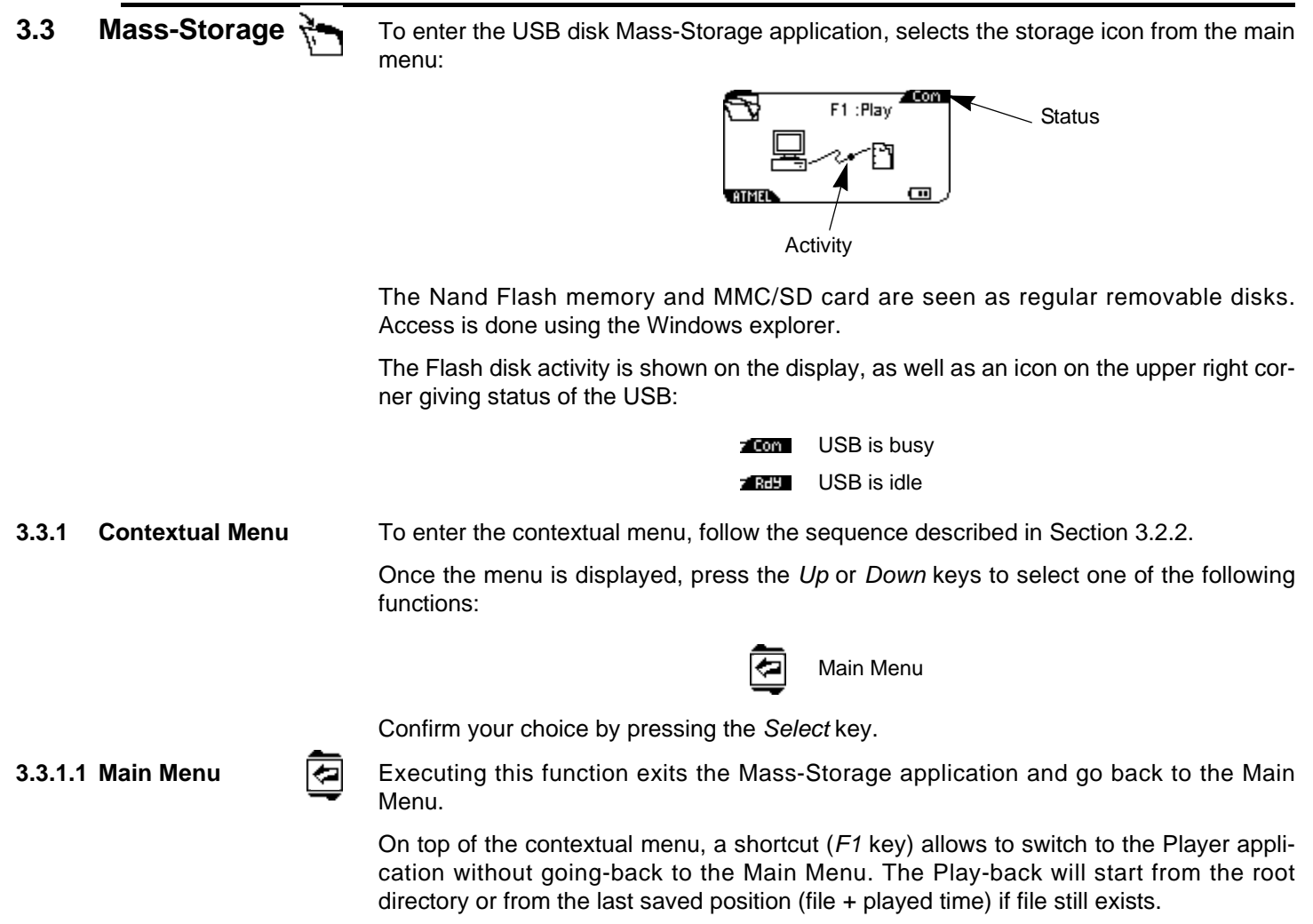

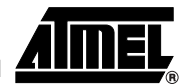

#### *Operating Modes*

<span id="page-13-0"></span>**3.4 Explorer** To enter the Explorer application (disk selection screen), select the Explorer icon from the main menu:.

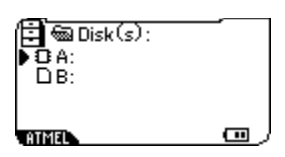

Disk A: stands for the Nand Flash memory; while disk B: stands for the MMC/SD card.

Navigation is intuitive: press the *Right* key to enter into a disk or a directory, the *Left* key to go back to the upper folder. Press the *Up* and *Down* keys to navigate into the files.

To play a disk, a folder or a file, put the cursor on the corresponding location with the joystick, then press the *Select* key. The explorer will automatically launch the player module on the selected disk/folder/file.

- Note: The playback will only be made inside the selection. At its end, the player will restart on the first file of the selection.
- <span id="page-13-1"></span>**3.4.1 USB Host** In case a USB mass-storage device is connected to the board (refer to the procedure described in the AT85DVK-07 Hardware User's Guide), a new disk is mounted in the explorer:

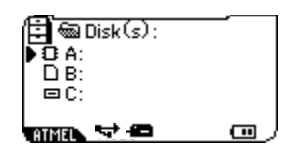

Disk C to Z: stands for the USB devices, Host status is displayed on the bottom of the screen according to [Section 3.1.3](#page-8-5).

<span id="page-13-2"></span>**3.4.2 Contextual Menu** To enter the contextual menu, follow the sequence described in [Section 3.2.2.](#page-10-0)

Once the menu is displayed, press the *Up* or *Down* keys to select one of the following functions:

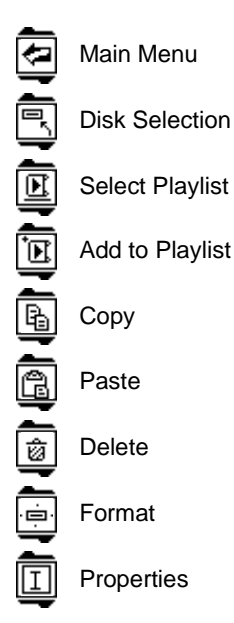

Confirm your choice by pressing the *Select* key.

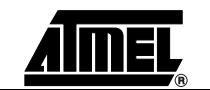

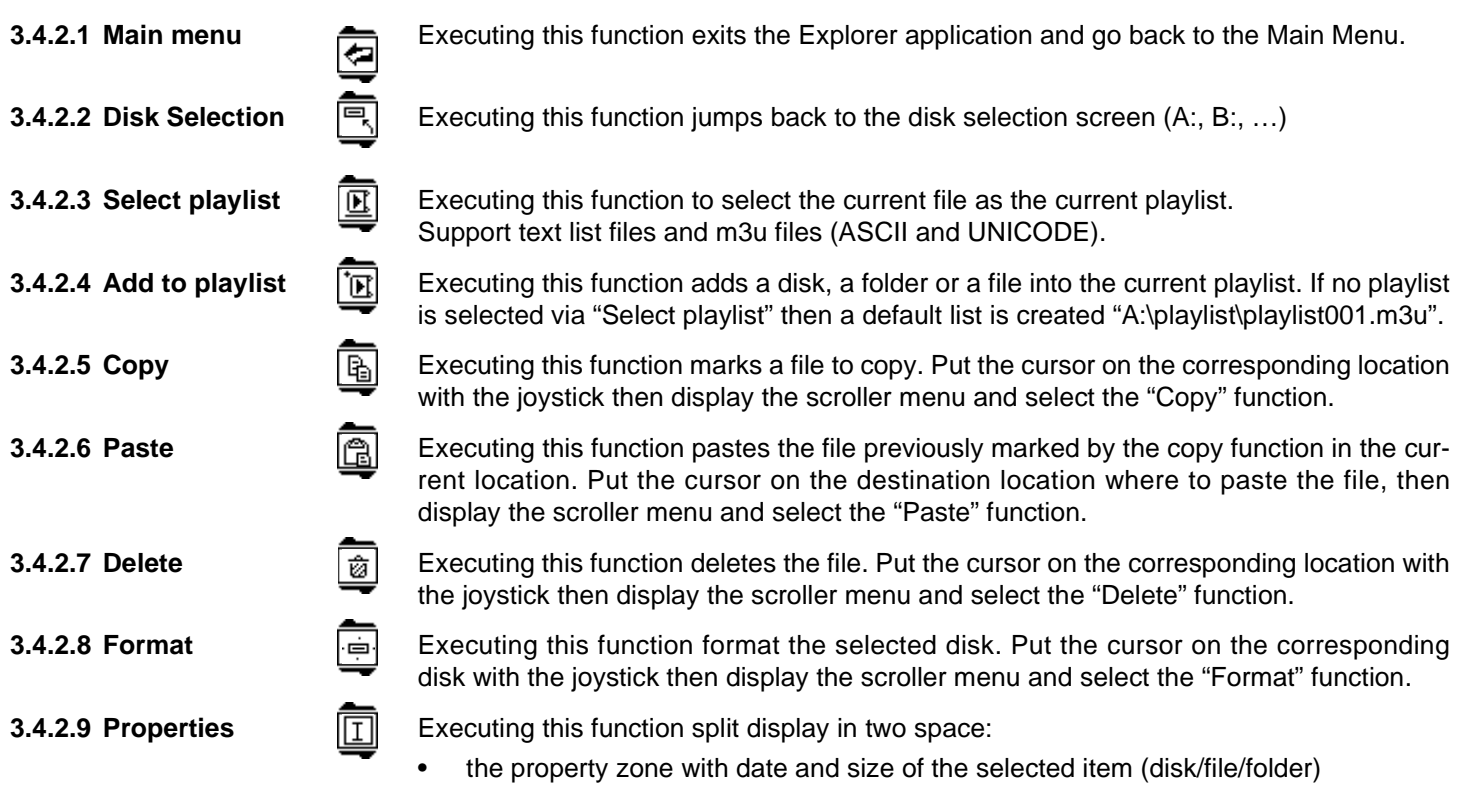

<span id="page-14-0"></span>• the explorer zone displaying only 2 entries

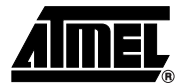

<span id="page-15-1"></span><span id="page-15-0"></span>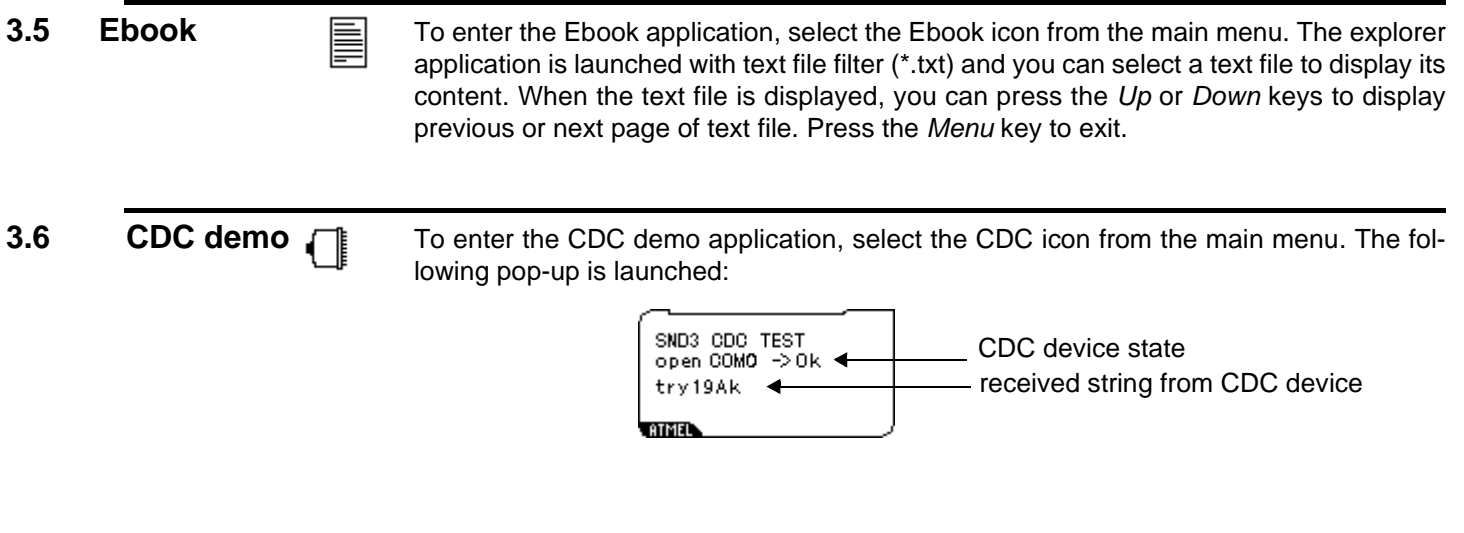

CDC demo is OK only if a Standard (Windows) CDC device is plug on SND3 host. Press the *Menu* keys to exit, the other keys send the following string to the connected CDC device "Key: XX\n".

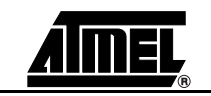

<span id="page-16-1"></span><span id="page-16-0"></span>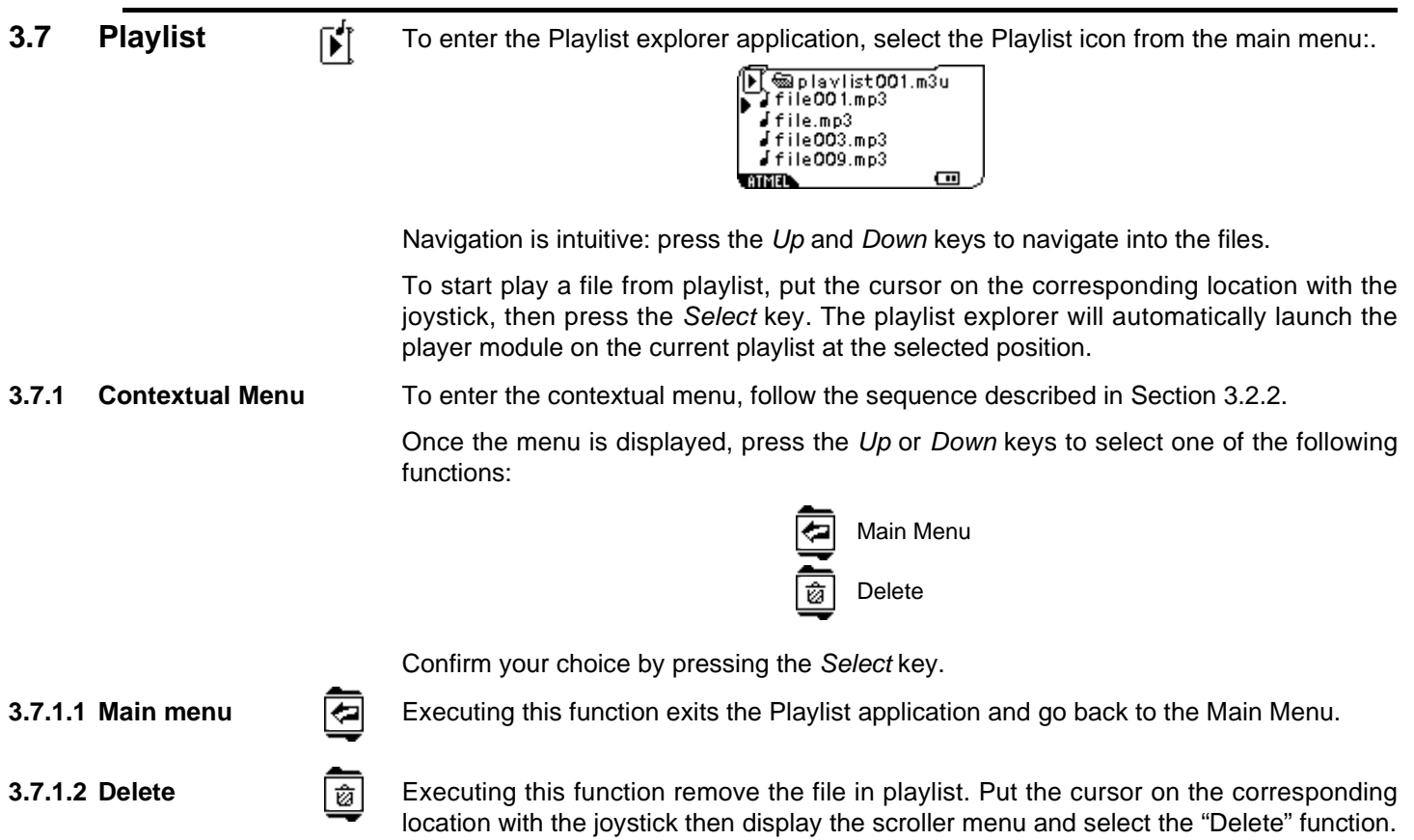

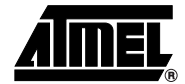

### *Operating Modes*

<span id="page-17-1"></span><span id="page-17-0"></span>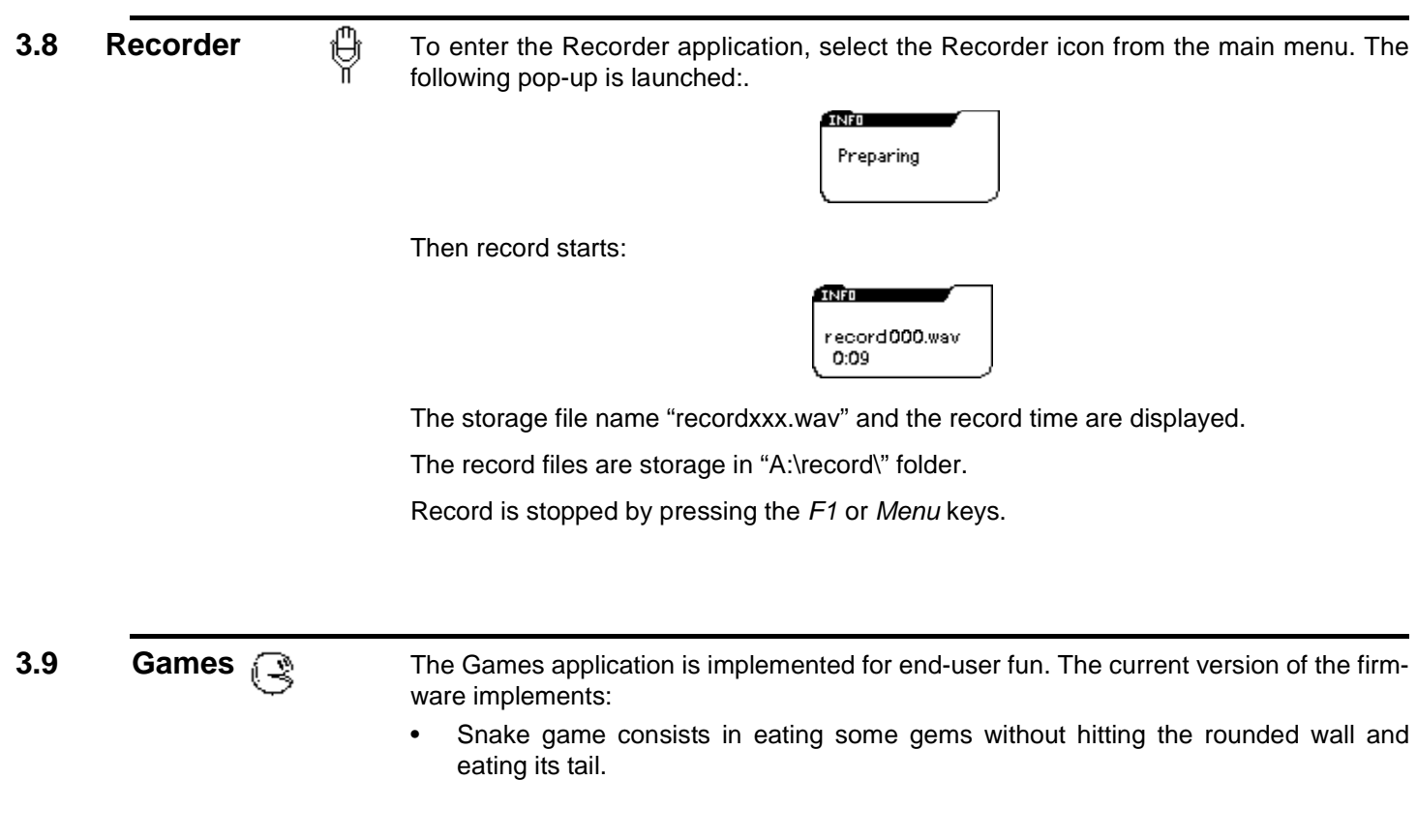

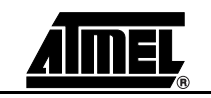

<span id="page-18-6"></span><span id="page-18-5"></span><span id="page-18-4"></span><span id="page-18-3"></span><span id="page-18-2"></span><span id="page-18-1"></span><span id="page-18-0"></span>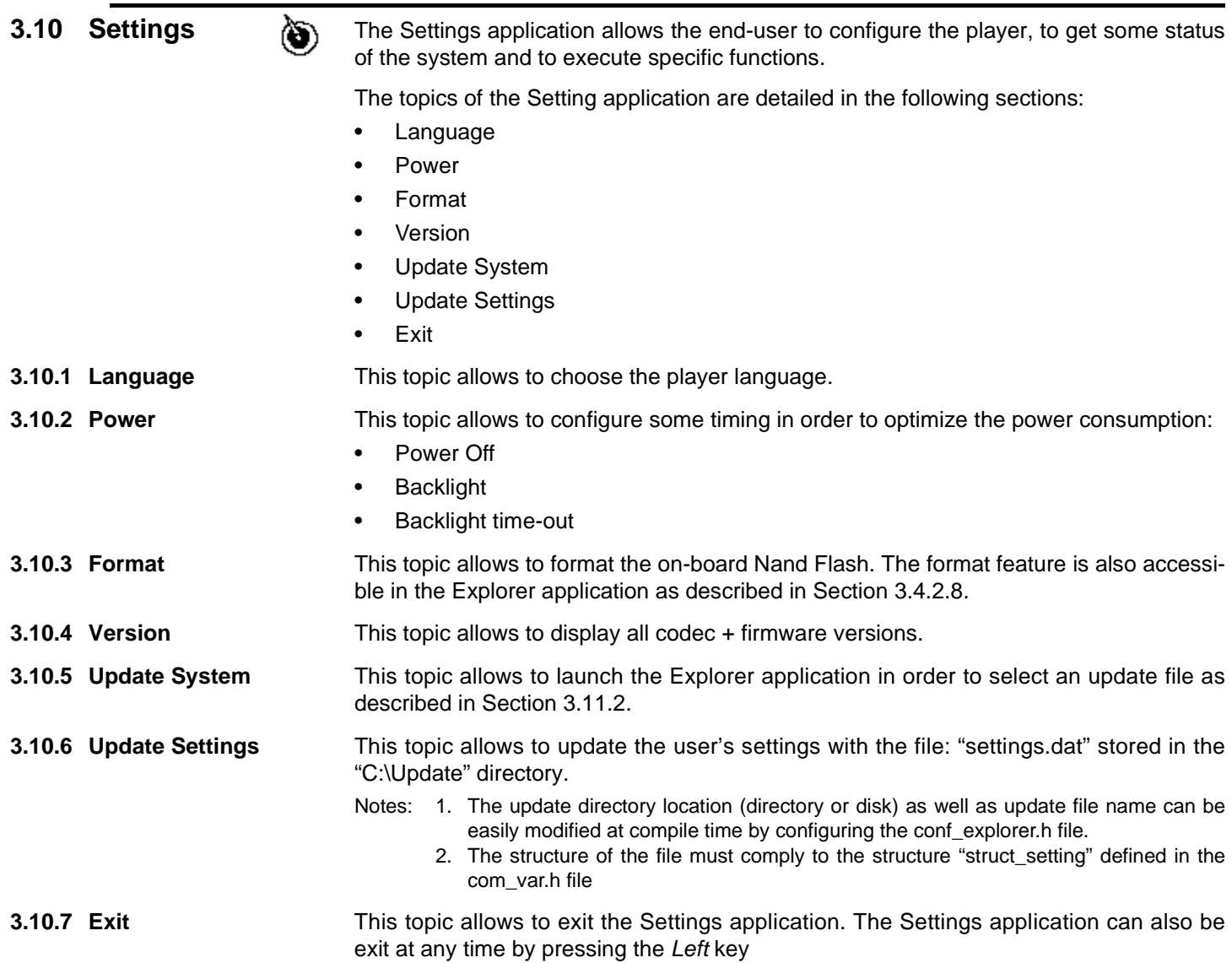

<span id="page-18-7"></span>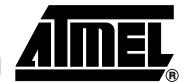

<span id="page-19-2"></span><span id="page-19-1"></span><span id="page-19-0"></span>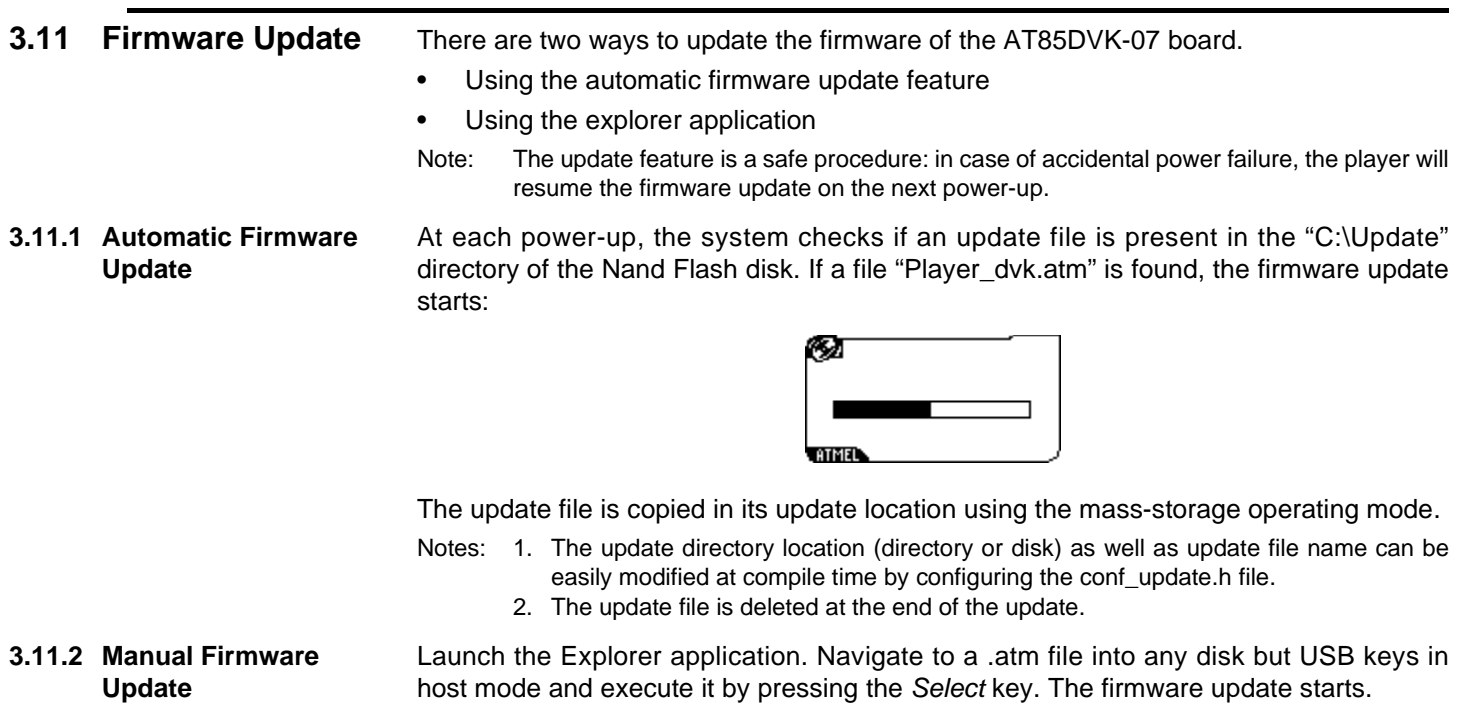

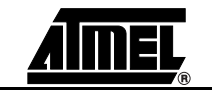

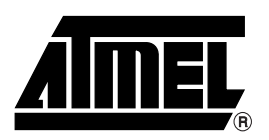

### **Atmel Corporation Atmel Operations**

2325 Orchard Parkway San Jose, CA 95131 Tel: 1(408) 441-0311 Fax: 1(408) 487-2600

### **Regional Headquarters**

*Europe*

Atmel Sarl Route des Arsenaux 41 Case Postale 80 CH-1705 Fribourg Switzerland Tel: (41) 26-426-5555 Fax: (41) 26-426-5500

#### *Asia*

Room 1219 Chinachem Golden Plaza 77 Mody Road Tsimshatsui East Kowloon Hong Kong Tel: (852) 2721-9778 Fax: (852) 2722-1369

#### *Japan*

9F, Tonetsu Shinkawa Bldg. 1-24-8 Shinkawa Chuo-ku, Tokyo 104-0033 Japan Tel: (81) 3-3523-3551 Fax: (81) 3-3523-7581

*Memory* 2325 Orchard Parkway San Jose, CA 95131 Tel: 1(408) 441-0311 Fax: 1(408) 436-4314

*Microcontrollers* 2325 Orchard Parkway San Jose, CA 95131 Tel: 1(408) 441-0311 Fax: 1(408) 436-4314

La Chantrerie BP 70602 44306 Nantes Cedex 3, France Tel: (33) 2-40-18-18-18 Fax: (33) 2-40-18-19-60

*ASIC/ASSP/Smart Cards* Zone Industrielle 13106 Rousset Cedex, France Tel: (33) 4-42-53-60-00 Fax: (33) 4-42-53-60-01

1150 East Cheyenne Mtn. Blvd. Colorado Springs, CO 80906 Tel: 1(719) 576-3300 Fax: 1(719) 540-1759

Scottish Enterprise Technology Park Maxwell Building East Kilbride G75 0QR, Scotland Tel: (44) 1355-803-000 Fax: (44) 1355-242-743

*RF/Automotive* Theresienstrasse 2 Postfach 3535 74025 Heilbronn, Germany Tel: (49) 71-31-67-0 Fax: (49) 71-31-67-2340

1150 East Cheyenne Mtn. Blvd. Colorado Springs, CO 80906 Tel: 1(719) 576-3300 Fax: 1(719) 540-1759

*Biometrics/Imaging/Hi-Rel MPU/ High Speed Converters/RF Datacom* Avenue de Rochepleine BP 123 38521 Saint-Egreve Cedex, France Tel: (33) 4-76-58-30-00 Fax: (33) 4-76-58-34-80

*e-mail* literature@atmel.com

*Web Site* http://www.atmel.com

**Disclaimer:** The information in this document is provided in connection with Atmel products. No license, express or implied, by estoppel or otherwise, to any intellectual property right is granted by this document or in connection with the sale of Atmel products. **EXCEPT AS SET FORTH IN ATMEL'S TERMS AND CONDI-TIONS OF SALE LOCATED ON ATMEL'S WEB SITE, ATMEL ASSUMES NO LIABILITY WHATSOEVER AND DISCLAIMS ANY EXPRESS, IMPLIED OR STATUTORY WARRANTY RELATING TO ITS PRODUCTS INCLUDING, BUT NOT LIMITED TO, THE IMPLIED WARRANTY OF MERCHANTABILITY, FITNESS FOR A PARTICULAR PURPOSE, OR NON-INFRINGEMENT. IN NO EVENT SHALL ATMEL BE LIABLE FOR ANY DIRECT, INDIRECT, CONSEQUENTIAL, PUNITIVE, SPECIAL OR INCIDEN-TAL DAMAGES (INCLUDING, WITHOUT LIMITATION, DAMAGES FOR LOSS OF PROFITS, BUSINESS INTERRUPTION, OR LOSS OF INFORMATION) ARISING OUT OF THE USE OR INABILITY TO USE THIS DOCUMENT, EVEN IF ATMEL HAS BEEN ADVISED OF THE POSSIBILITY OF SUCH DAMAGES.** Atmel makes no representations or warranties with respect to the accuracy or completeness of the contents of this document and reserves the right to make changes to specifications and product descriptions at any time without notice. Atmel does not make any commitment to update the information contained herein. Unless specifically providedotherwise, Atmel products are not suitable for, and shall not be used in, automotive applications. Atmel's products are not intended, authorized, or warranted for use as components in applications intended to support or sustain life.

**©2007 Atmel Corporation**. **All rights reserved.** Atmel®, logo and combinations thereof, and Everywhere You Are® are the trademarks or registered trademarks, of Atmel Corporation or its subsidiaries. Other terms and product names may be trademarks of others.

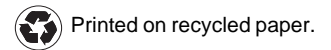